This publication, including all photographs, illustrations and software, is protected under international copyright laws, with all rights reserved. Neither this manual, nor any of the material contained herein, may be reproduced without the express written consent of the manufacturer.

The information in this document is subject to change without notice. The manufacturer makes no representations or warranties with respect to the contents hereof and specifically disclaims any implied warranties of merchantability or fitness for any particular purpose. Further, the manufacturer reserves the right to revise this publication and to make changes from time to time in the content hereof without obligation of the manufacturer to notify any person of such revision or changes.

# **Trademarks**

IBM, VGA, OS/2, and PS/2 are registered trademarks of International Business Machines. Intel, Pentium, Pentium-II, Pentium-III, MMX, and Celeron are registered trademarks of Intel Corporation. Microsoft, MS-DOS and Windows 95/98/NT are registered trademarks of Microsoft Corporation. Sound Blaster and SB-Link are trademarks of Creative Technology Ltd. PC-cillin and ChipAway Virus are trademarks of Trend Micro Inc. AMI is a trademark of American Megatrends Inc. A3D is a registered trademark of Aureal Inc. Other names used in this publication may be trademarks and are acknowledged.

> **Copyright © 1999 All Rights Reserved M741 LMR, Version 3.2 S6X/February 1999**

# Federal Communications Commission (FCC)

This equipment has been tested and found to comply with the limits for a Class B digital device, pursuant to Part 15 of the FCC Rules. These limits are designed to provide reasonable protection against harmful interference in a residential installation. This equipment generates, uses, and can radiate radio frequency energy and, if not installed and used in accordance with the instructions, may cause harmful interference to radio communications. However there is no guarantee that interference will not occur in a particular installation. If this equipment does cause harmful interference to radio or television reception, which can be determined by turning the equipment off and on, the user is encouraged to try to correct the interference by one or more of the following measures:

- $\Box$  Reorient or relocate the receiving antenna.
- $\Box$  Increase the separation between the equipment and the receiver.
- $\Box$  Connect the equipment onto an outlet on a circuit different from that to which the receiver is connected.

 $\Box$  Consult the dealer or an experienced radio/TV technician for help. Shielded interconnect cables and shielded AC power cable must be employed with this equipment to insure compliance with the pertinent RF emission limits governing this device. Changes or modifications not expressly approved by the system's manufacturer could void the user's authority to operate the equipment.

## **Declaration of Conformity**

This device complies with part 15 of the FCC rules. Operation is subject to the following conditions:

- □ This device may not cause harmful interference, and
- $\Box$  This device must accept any interference received, including interference that may cause undesired operation.

# Canadian Department of Communications

This class B digital apparatus meets all requirements of the Canadian Interference-causing Equipment Regulations.

Cet appareil numérique de la classe B respecte toutes les exigences du Réglement sur le matériel brouilieur du Canada.

# **Table of Contents**

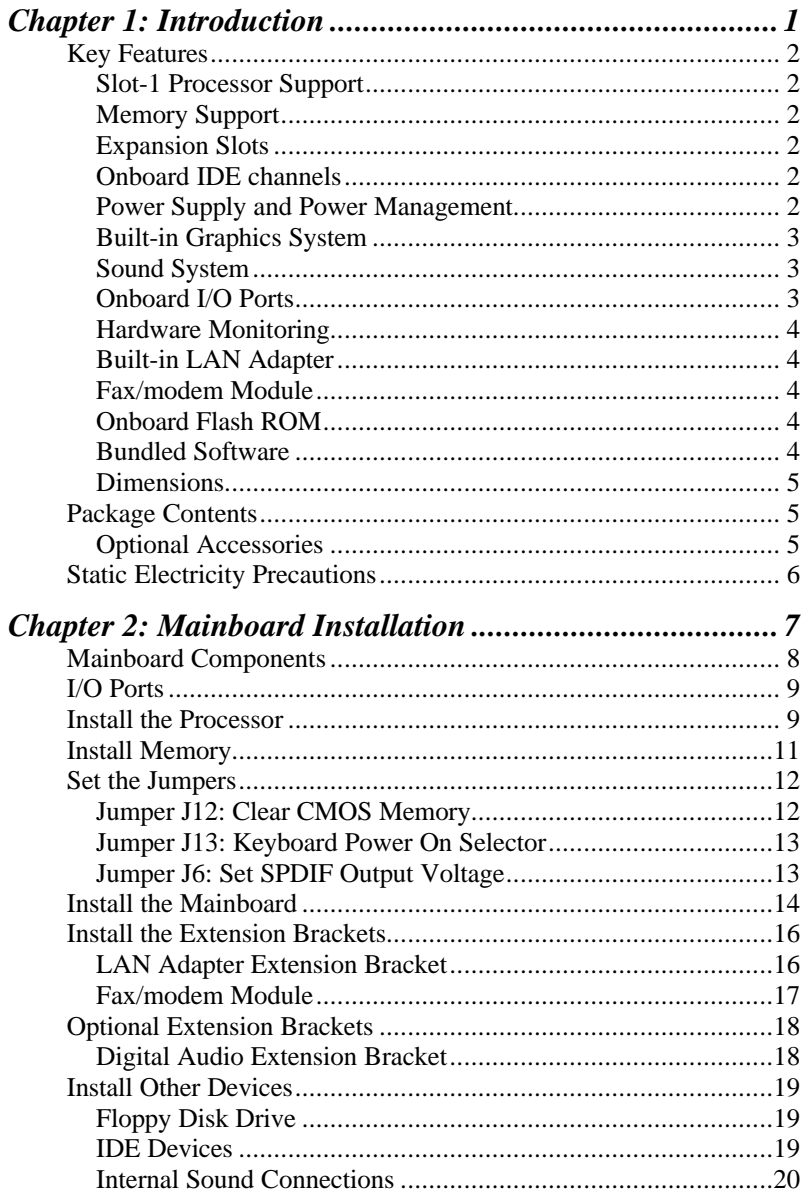

## **Table of Contents**

 $\overline{\phantom{a}}$ 

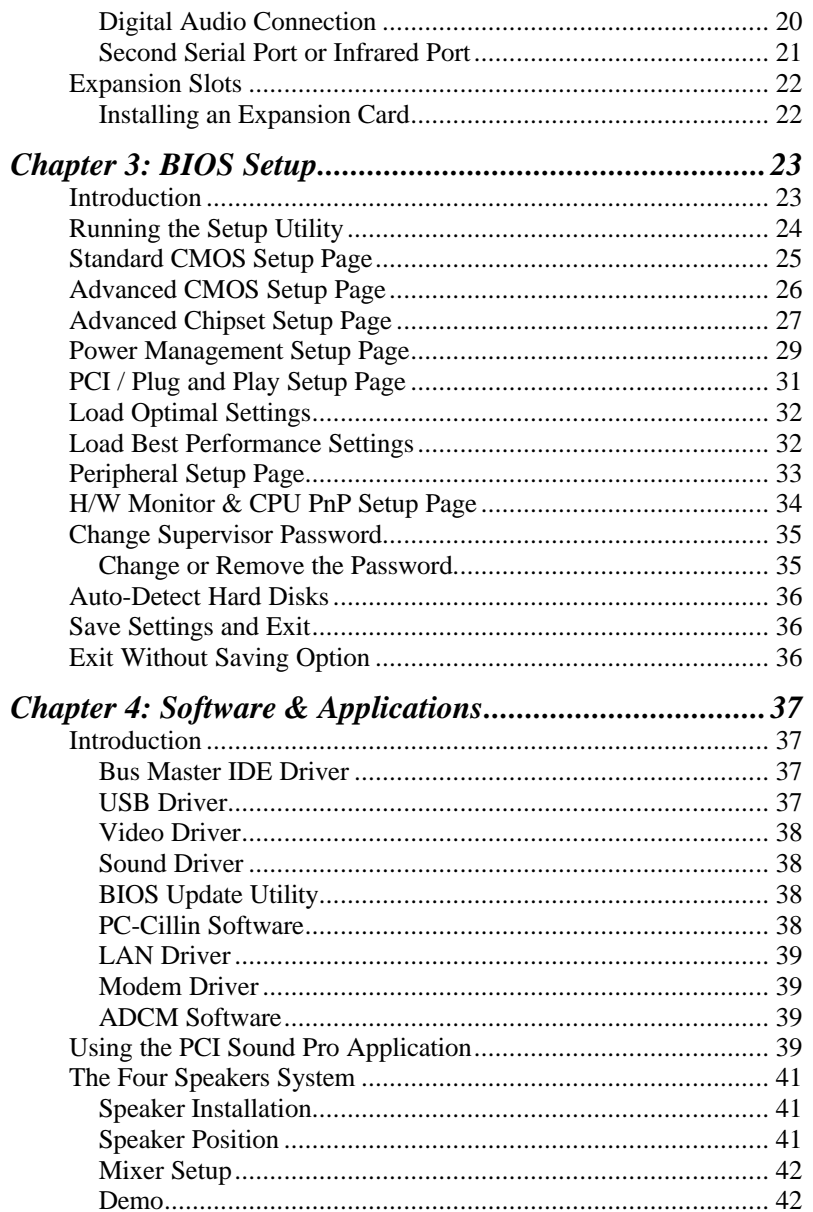

# **Introduction**

This mainboard provides very high performance as it supports all of Intel's Slot-1 processors including the **Pentium-III**, the **Pentium-II**, and the **SEPP (Single Edge Processor Package) Celeron**. Pentium-III processors run at clock rates of 450 and 500. Pentium-II processors run from 266 MHz through to 450 MHz, and the SEPP Celerons run from 266 up to 433 MHz.

The mainboard is highly integrated and includes a built-in **AGP Graphics Accelerator**, a built-in **PCI 3D Sound System**, and a built-in **10/100 BaseT Network Adapter**. A **V.90 Fax/modem Module** is an accessory. In addition, the mainboard has a full set of **ATX I/O Ports** including a serial port, two PS/2 ports, a parallel port and two USB ports.

The mainboard supports **CPU Plug & Play** through firmware. The board adheres to the **Micro-ATX Form Factor** and it can be installed in a micro-ATX case with a micro-ATX power supply. Because of its Slot-1 support and high level of integration, this mainboard delivers very high performance and a rich set of features for a minimum cost.

# **Key Features**

This key features of this mainboard include:

## **Slot-1 Processor Support**

- ♦ **Pentium-III** support for 450 MHz and 500 MHz clock rates
- ♦ **Pentium-II** support for 266 MHz to 450 MHz clock rates
- ♦ **SEPP Celeron** support for 266 MHz to 433 MHz clock rates
- ♦ Support for 66 MHz and 100 MHz FSB (Front Side Bus)
- ♦ All processors configured by **CPU Plug & Play**

## **Memory Support**

- ♦ Three DIMM slots for 3V **SDRAM** 168-pin memory modules
- ♦ Support for 66 MHz and 100 MHz memory bus
- ♦ Supports 1-bit ECC (Error Correction Code)
- $\blacklozenge$  Maximum installed memory can be 3 x 256 MB = 768 MB

## **Expansion Slots**

- ♦ One 32-bit PCI slot
- $\triangleleft$  One 8/16-bit ISA slot

# **Onboard IDE channels**

- ♦ Primary and Secondary PCI IDE channels
- ♦ Support for PIO (programmable input/output) modes
- ♦ Support for Bus mastering and UltraDMA 33/66 modes

# **Power Supply and Power Management**

- ♦ Provides ATX power connector
- ♦ Support for Power button/Suspend Switch, and **Keyboard Power On/Off** (needs Win98 keyboard)
- ♦ Supports Wake on Modem, Wake on LAN and Wake on Alarm

# **Built-in Graphics System**

- ♦ Onboard 64-bit 3D **AGP Graphics Accelerator**
- ♦ Complies with AGP Ver. 2.0 spec with built-in 8-way/16 entry set-associative GART cache for AGP master
- ♦ Shared memory architecture allows a maximum of 8 MB main memory to act as frame buffer
- ♦ Supports high resolutions up to 1600 x 1200 pixels

### **Sound System**

- ♦ Meets PC98 audio specification
- ♦ Full duplex playback and recording with built-in 16-bit CODEC
- ♦ HRTF 3D professional audio supports both Direct Sound 3D® and A3D® interfaces plus support for **4-channel speakers**
- ♦ Drivers support Windows 3.1/95/98/NT 4.0
- ♦ Built-in 32 ohm earphone buffer and 3D surround
- ♦ Provides MPU-401 Game/MIDI port and legacy Sound Blaster 16 support
- ♦ Downloadable Wave-table Synthesizer supports Direct Music®
- ♦ Digital Audio Interface with **24-bit stereo**, 44KHz sampling rate and measured **120dB** audio quality
- ♦ Stereo Mixer supports analog mixing from CD-Audio, Line-In, and digital mixing from voice, FM/Wave-table and digital CD-Audio

## **Onboard I/O Ports**

- ♦ Provides **PC99 Color Connector** for easy identification of peripheral devices
- ♦ Floppy disk drive port with 1Mb/s transfer rate
- ♦ Two serial ports with 16550-compatible fast UART
- ♦ One parallel port with support for ECP and EPP
- ♦ Two USB ports & two PS/2 ports
- ♦ One infrared port

## **Hardware Monitoring**

- ♦ Built-in hardware monitoring for CPU temperature and fan speeds
- ♦ Supports Intel's LANDesk Client Manager (LDCM)

# **Built-in LAN Adapter**

- ♦ Onboard **10/100M LAN Adapter**
- ♦ LAN controller integrates Fast Ethernet MAC and PHY compliant with IEEE802.3u 100BASE-TX, 10BASE-T and ANSI X3212 TP-PMD standards
- ♦ Compliant with ACPI 1.0 and the Network Device Class Power Management 1.0
- ♦ High Performance provided by 100 Mbps clock generator and data recovery circuit for 100 Mbps receiver

### **Fax/modem Module**

- ♦ **56 Kbps Fax/modem Module**
- ♦ Supports V.90, V.34, V.32bis, V.32, V.22bis, V.22
- ♦ Supports Auto Fallback and MNP 5, V.42bis data compression with 115200 compatible Virtual UART
- ♦ Requires 16 MB RAM and WIN 95/98/NT

#### **Onboard Flash ROM**

- ♦ Provides plug and play function for automatic CPU and board configuration
- ♦ Supports plug and play configuration of peripheral devices and expansion cards
- ♦ Built-in virus protection using Trend's **ChipAway Virus** which ensures that the entire boot process is virus protected.

# **Bundled Software**

- ♦ **AMI Desktop Client Manager** supports hardware monitoring on stand alone systems or over a network
- ♦ **PC-Cillin** provides automatic virus protection under Windows 95/98

## **Dimensions**

♦ Micro-ATX form factor (24.4cm x 19cm)

# **Package Contents**

Your mainboard package ships with the following items:

- □ Mainboard
- q LAN module extension bracket
- $\Box$  Slot-1 cartridge holder
- $\Box$  This User's guide
- q IDE cable
- q 56 Kbps Fax/modem module
- $\Box$  Floppy diskette drive cable
- q Support software CD-ROM

# **Optional Accessories**

You can purchase the following optional accessories for this mainboard.

- □ Digital Audio extension bracket
- q Internal SPDIF/In cable
- q COM2 cable/bracket

# **Static Electricity Precautions**

- 1. Components on this mainboard can be damaged by static electricity. Take the following precautions when unpacking the mainboard and installing it in a system.
- 2. Keep the mainboard, and other components, in their original static-proof packaging until you are ready to install them.
- 3. During an installation, wear a grounded wrist strap if possible. If you don't have a wrist strap, frequently discharge any static electricity by touching the bare metal of the system chassis.
- 4. Handle the mainboard carefully by the edges. Avoid touching the components unless it is absolutely necessary. During the installation lay the mainboard on top of the static-proof packaging with the component side facing upwards.
- 5. Inspect the mainboard for any damage caused during transit. Ensure that all the components that are plugged into sockets are correctly seated.
- 6. If you suspect that the mainboard has been damaged, do not apply power to the system. Contact your mainboard vendor and report the damage.

# **Mainboard Installation**

To install this mainboard into your system, follow the procedures in this chapter:

- $\Box$  Identify the mainboard components
- □ Install the correct processor
- □ Install one or more memory modules
- q Verify that any jumpers or switches are at the correct setting
- $\Box$  Install the mainboard in the system chassis
- $\Box$  Install any extension brackets or cables to the mainboard headers
- $\Box$  Install any other devices and make the appropriate connections to the mainboard headers.

*Note: Before installing the mainboard, you must ensure that jumper J12 is set to the Normal setting. See this chapter for information on locating J12 and changing the jumper setting.*

# **Mainboard Components**

Use the diagram below to identify the major components on your mainboard.

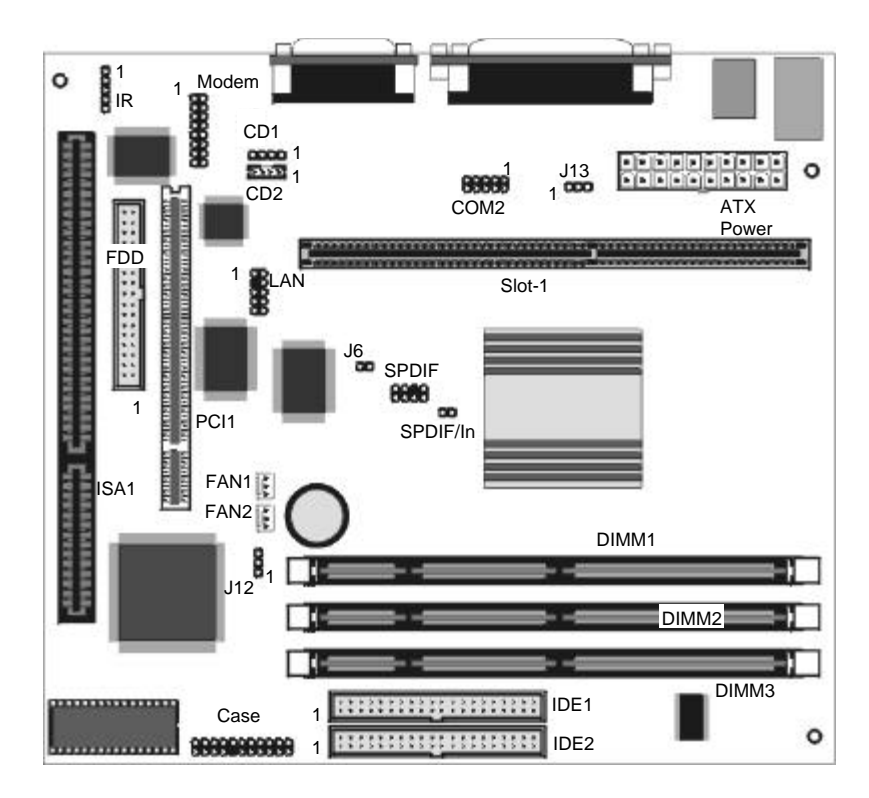

# **I/O Ports**

The illustration below shows a side view of the I/O ports installed on the mainboard.

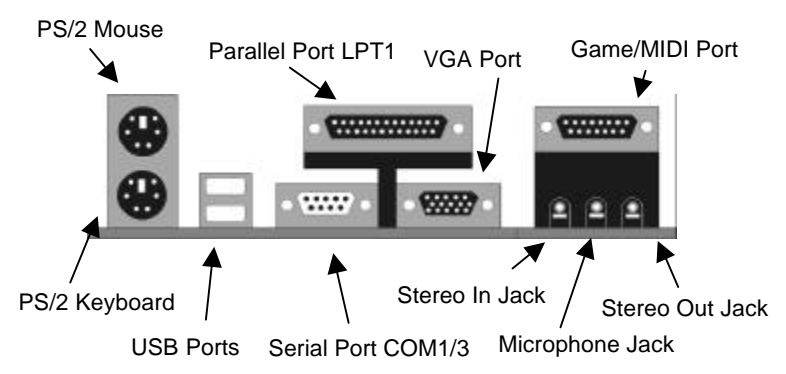

# **Install the Processor**

This mainboard is designed for any Intel Slot-1 processor cartridge including the Pentium-III, the Pentium-II, and the SEPP Celeron. The table below shows the processor cartridges that can be installed currently. New Slot-1 cartridges may be released after this manual is printed.

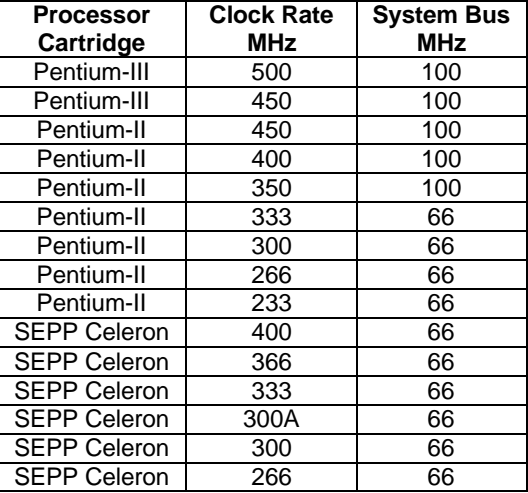

1. Locate the Slot-1 on the mainboard.

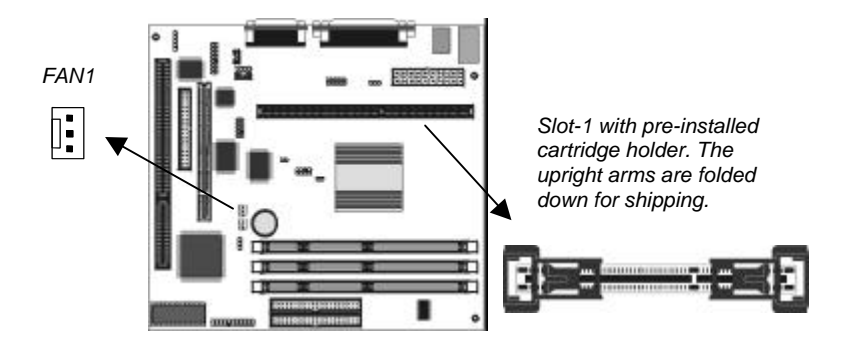

2. The Slot-1 is installed with a cartridge holder. The upright struts of the cartridge holder are folded down for shipping. Pull the struts upwards so that they are in the upright position.

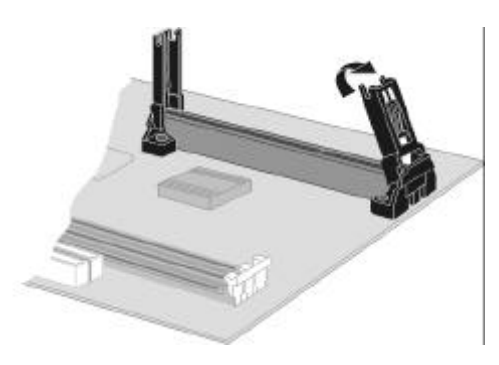

- 3. Insert the processor cartridge into the cartridge holder. Follow the instructions given with your processor cartridge. The edge connector on the cartridge has a notch so that it only fits into the Slot-1 in the correct way.
- 4. Locate the cooling fan power supply FAN1. Connect the cable from the processor cartridge cooling fan to FAN1.
- 5. On this mainboard, you can configure the processor by entering the correct settings in the BIOS setup utility.

# **Install Memory**

The mainboard has three DIMM slots which can be installed with memory modules. You must install at least one memory module in order to use the mainboard. You must install the first memory module into DIMM1 so that it can share memory with the onboard VGA system.

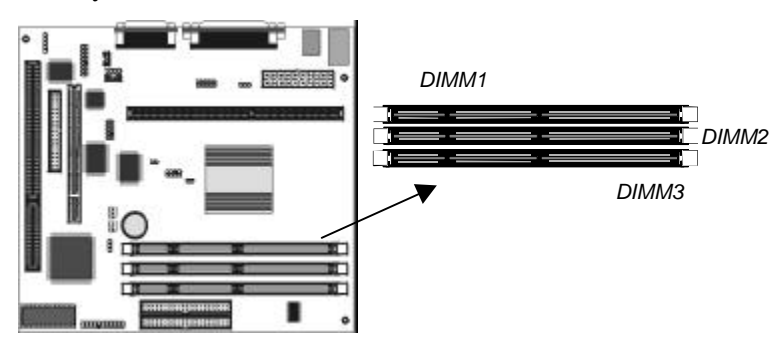

For this mainboard, you must use 168-pin, 3.3V memory modules installed with SDRAM memory chips. If you are using a processor that runs on a 100 MHz system bus, you must use memory that operates on a 100 MHz memory bus (PC-100 memory). If you are using a processor that runs on a 66 MHz system bus, you must use memory that operates on a 66 MHz memory bus.

You can install any size of memory module from 16 MB up to 256 MB, so the maximum memory size is  $3 \times 256 \text{ MB} = 768 \text{ MB}$ .

The edge connectors on the memory modules have cut outs, which coincide with struts in the DIMM slots, so the memory modules can only be installed in the correct way.

On the DIMM slot, pull the locking latches at either end of the slots outwards. Position the memory module correctly and insert it into the DIMM slot. Press the module down into the slot so that the locking latches lever inwards and lock the module in place.

## **Set the Jumpers**

Jumpers are sets of pins which can be connected together with jumper caps. The jumper caps change the way the mainboard operates by changing the electronic circuits on the mainboard. If a jumper cap connects two pins, we say the pins are SHORT. If a jumper cap is removed from two pins, the pins are OPEN.

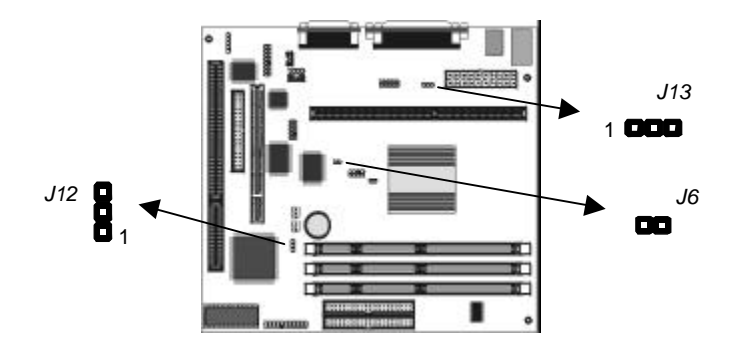

# **Jumper J12: Clear CMOS Memory**

Use this jumper to clear the contents of the CMOS memory. You may need to clear the CMOS memory if the settings in the setup utility are incorrect and prevent your mainboard from operating. To clear the CMOS memory, disconnect all the power cables from the mainboard and then move the jumper cap into the CLEAR setting for a few seconds.

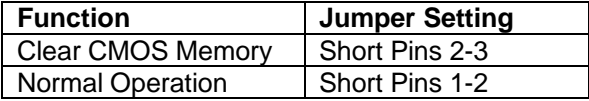

# **Jumper J13: Keyboard Power On Selector**

If you enable the keyboard power on feature, you can use hot keys on your keyboard as a power on/off switch for the system

*Note: Make sure that the system can provide 1A on +5VSB (+5V Standby) signal before using the Keyboard Power On function.*

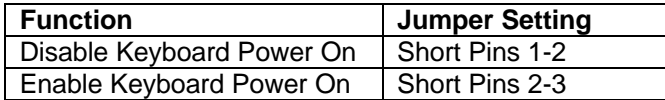

# **Jumper J6: Set SPDIF Output Voltage**

Use this jumper to select the output voltage of the digital audio SPDIF connector on this mainboard. Select either 0.5 volts or 5 volts according to the devices that you have connected to the SPDIF connector.

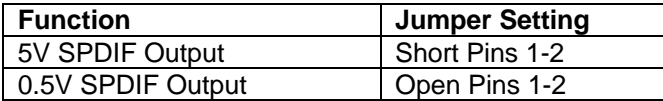

# **Install the Mainboard**

Install the mainboard into the system chassis. This mainboard uses the micro-ATX format with a twin-tier of I/O ports. Special micro-ATX cases are available with a reduced number of expansion slots and a smaller power supply unit. Ensure that your case has an I/O template that can be used by this mainboard.

Install the mainboard into the unit case. Follow the instructions provided by the case manufacturer using the screws and mounting points provided in the chassis.

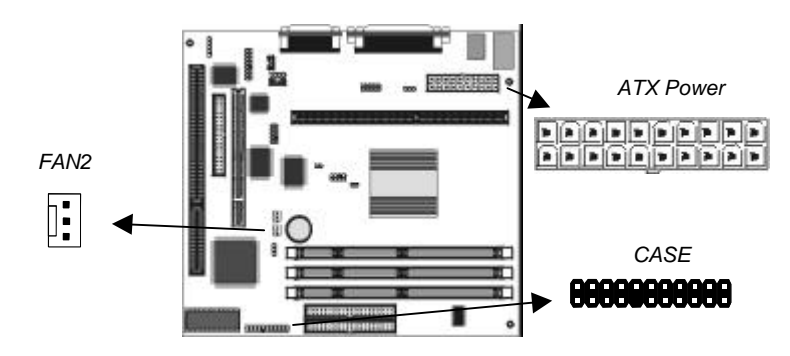

Connect the power cable from the power supply unit to the power connector ATX Power on the mainboard. If the system chassis is installed with a cooling fan, connect the cable from the cooling fan to the chassis fan power connector on the mainboard FAN2.

Connect the case switches and indicator LEDs to the bank of switch and LED connectors CASE. See the illustration below for a guide to the pin functions of the CASE connector.

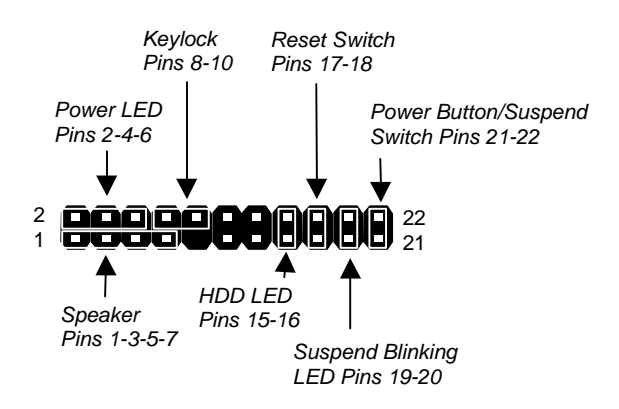

# **Install the Extension Brackets**

The extension brackets are used to transmit features on the mainboard to external connectors that can be fixed to the system chassis. Follow the steps below to install the extension brackets.

*Note: All the ribbon cables used on the extension brackets carry a red stripe on the pin-1 side of the cable.*

# **LAN Adapter Extension Bracket**

This bracket supports an RJ45 network connector and connects to the built in LAN header on the mainboard.

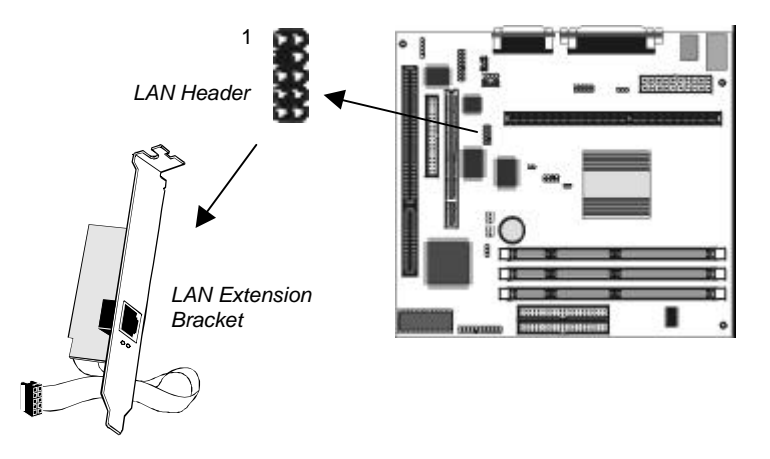

- 1. On the mainboard, locate the LAN header for this bracket.
- 2. Plug the cable from the bracket into the LAN header.
- 3. In the system chassis, remove a blanking plate from one of the expansion slots and install the extension bracket in the slot. Use the screw that held the blanking plate in place to secure the extension bracket.

# **Fax/modem Module**

The fax/modem module plugs directly into the mainboard adjacent to an expansion slot in the system chassis. When you remove the blanking plate from the system chassis, you can access the LINE and TEL RJ11 connectors on the metal edge of the Fax/modem card.

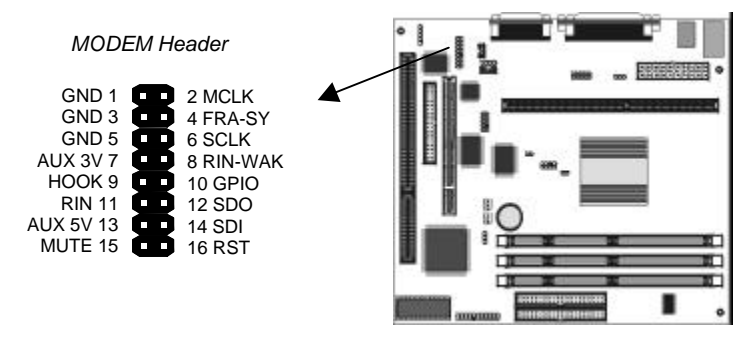

- 1. Locate the MODEM header on the mainboard.
- 2. Plug the fax/modem card into the MODEM header.
- 3. Remove the blanking plate adjacent to the fax/modem card.

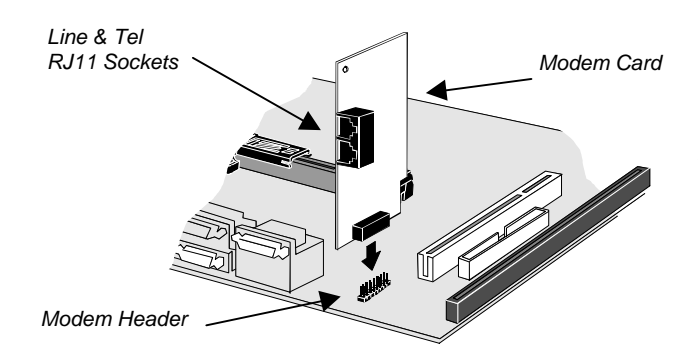

# **Optional Extension Brackets**

For this mainboard, you can also obtain a Fax/modem Card and an SPDIF digital audio extension bracket. Install these by following the steps below.

## **Digital Audio Extension Bracket**

This bracket has two RCA jacks for digital audio in and digital audio out, and an auxiliary jack for a Stereo Line-in device.

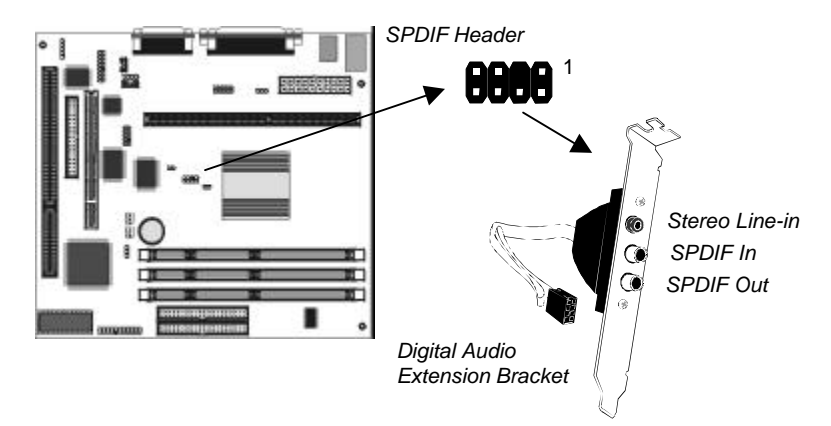

- 1. On the mainboard, locate the SPDIF header for this bracket.
- 2. Plug the cable from the bracket into the SPDIF header.
- 3. In the system chassis, remove a blanking plate from one of the expansion slots and install the extension bracket in the slot. Use the screw that held the blanking plate in place to secure the extension bracket.

*Note: If you install the Digital Audio Extension Bracket, you cannot use the Internal SPDIF/In header (See Internal Sound Connections later in this chapter).*

# **Install Other Devices**

Install and connect any other devices in the system following the steps below.

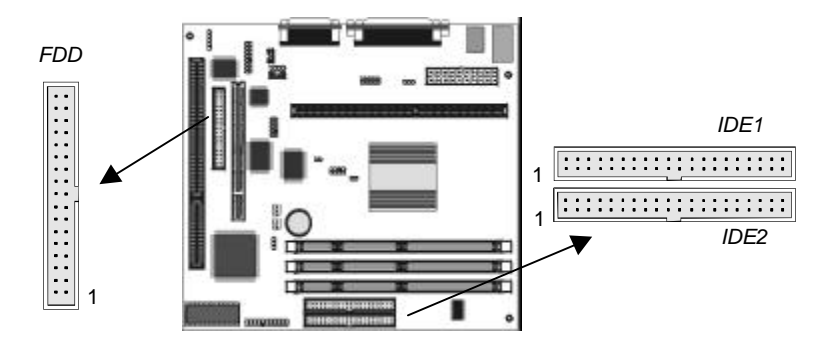

### **Floppy Disk Drive**

The mainboard ships with a floppy disk drive cable that can support one or two drives. Drives can be 3.5" or 5.25" wide, with capacities of 360K, 720K, 1.2MB, 1.44MB, or 2.88MB.

Install your drives and supply power from the system power unit. Use the cable provided to connect the drives to the floppy disk drive header FDD.

### **IDE Devices**

IDE devices include hard disk drives, high-density diskette drives, and CD-ROM/DVD drives.

The mainboard ships with an IDE cable that can support one or two IDE devices. If you connect two devices to a single cable, you must configure one of the drives as Master and one of the drives as Slave. The documentation of the IDE device will tell you how to configure for Master or Slave.

Install the device(s) and supply power from the system power unit. Use the cable provided to connect the device(s) to the Primary IDE channel connector IDE1 on the mainboard.

If you want to install more IDE devices, you can purchase a second IDE cable and connect one or two devices to the Secondary IDE channel connector IDE on the mainboard. If you have two devices on the cable, one must be Master and one must be Slave.

#### **Internal Sound Connections**

If you have installed a CD-ROM drive or a DVD drive, you can connect the sound output of the drive to the built-in sound system.

On the mainboard, locate the two 4-pin connectors for CD1 and CD2. There are two kinds of connector because different brands of CD-ROM drive have different kinds of cable connectors on their audio output cable. Connect the cable to the appropriate connector.

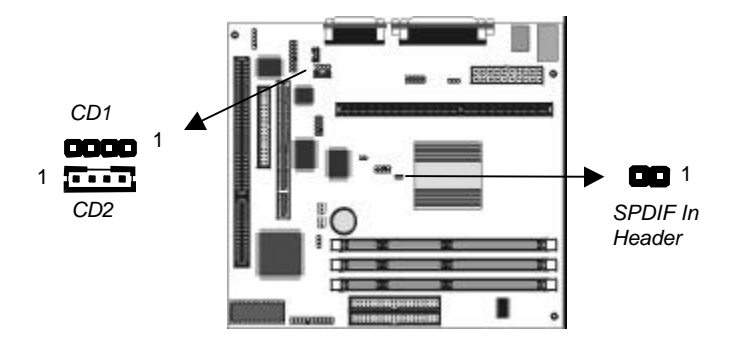

## **Digital Audio Connection**

If your CD-ROM or DVD drive has 24-bit digital audio output, and your system is equipped to output sound through the SPDIF digital audio connector, you can use an optional internal digital audio cable to connect the digital output from the drive to the digital audio input connector on the mainboard.

*Note: Do not use the Digital Audio In header, If you have already installed the optional Digital Audio Extension Bracket.*

# **Second Serial Port or Infrared Port**

You can install the mainboard with an optional second serial port or an optional infrared port. You can purchase these options from third-party vendors.

*Note: The second serial port and the infrared port share limited system resources. If you install both these options, you cannot use them both at the same time. You can select which option to make active using the BIOS setup utility.*

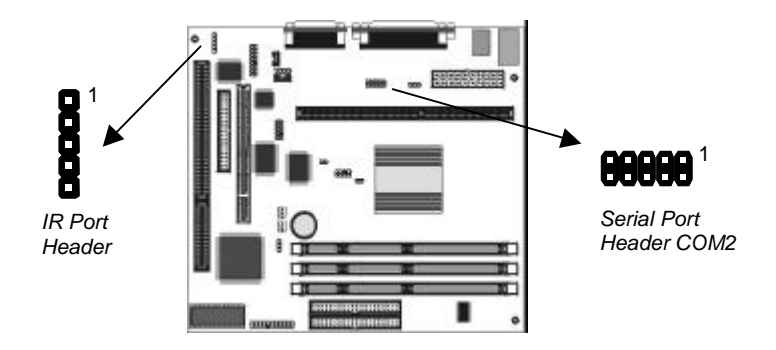

- 1. On the mainboard locate the second serial port header COM2 and the infrared port header IR.
- 2. If you are adding a second serial port, connect the ribbon cable from the port to the header COM2, and then secure the port to an appropriate place in your system chassis.
- 3. If you are adding an infrared port, connect the ribbon cable from the port to the header IR and then secure the port to an appropriate place in your system chassis.

# **Expansion Slots**

This mainboard has one PCI 32-bit expansion slot and one 8/16-bit ISA slot.

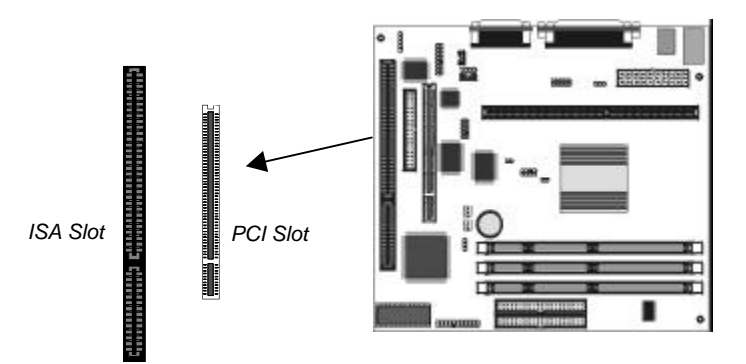

# **Installing an Expansion Card**

- 1. Locate the PCI or ISA slot on the mainboard.
- 2. Remove the blanking plate from the appropriate expansion slot on the system chassis.
- 3. Install the edge connector of the expansion card into the slot and press it quite firmly down so that it is seated correctly.
- 4. Secure the bracket of the expansion card into the expansion slot in the system chassis using the screw that held the blanking plate in place.

# **Chapter 3 BIOS Setup**

# **Introduction**

The BIOS setup utility stores information about your computer such as the date and time, the kind of hardware you have installed, and so on. Your computer uses this information to initialize all the components at boot up time, and make sure that everything runs smoothly.

If the information in the setup utility is incorrect, it may cause your system to malfunction. It can even stop your computer from booting properly. If this happens, you can use the clear CMOS jumper to clear the CMOS memory area that is used to store the setup information, or you can hold down the **End** key while you reboot your computer, Holding down the **End** key also clears the setup information.

You can run the setup utility and manually make changes to the setup utility. You might need to do this to configure some of the hardware that you add to the mainboard, such as the CPU, the memory, disk drive, etc.

# **Running the Setup Utility**

Each time your computer starts, before the operating system is booted, a message appears on the screen that prompts "*Hit <DEL> if you want to run SETUP*". When you see this message, press the **Delete** key and the Mainmenu page of the setup utility appears on your monitor.

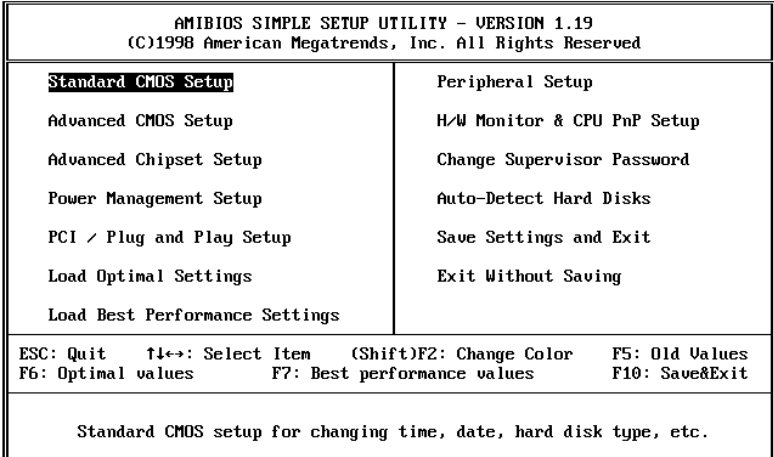

You can use the cursor arrow keys to highlight any of the options on the Mainmenu page. Press **Enter** to select the highlighted option. To leave the setup utility, press the **Escape** key. Hold down the **Shift** key and press **F2** to cycle through the optional color schemes of the setup utility.

Some of the options on the Mainmenu page lead to tables of items with installed values. In these pages, use the cursor arrow keys to highlight the items, and then use the **PgUp** and **PgDn** keys to cycle through the alternate values for each of the items. Other options on the Mainmenu page lead to dialog boxes which require you to answer Yes or No by hitting the **Y** or **N** keys.

If you have already made changes to the setup utility, press **F10** to save those changes and exit the utility. Press **F5** to reset the

changes to the original values. Press **F6** to install the setup utility with a set of default values. Press **F7** to install the setup utility with a set of high-performance values.

# **Standard CMOS Setup Page**

Use this page to set basic information such as the date and time, the IDE devices, and the diskette drives.

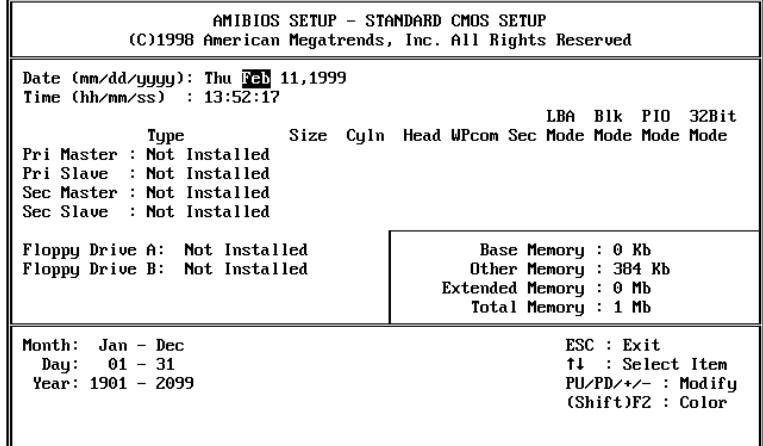

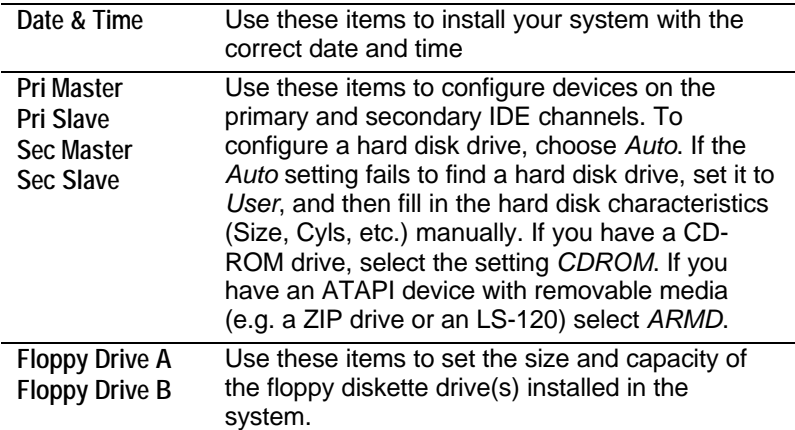

# **Advanced CMOS Setup Page**

Use this page to set more advanced information about your system. Take some care with this page. Making changes can affect the operation of your computer.

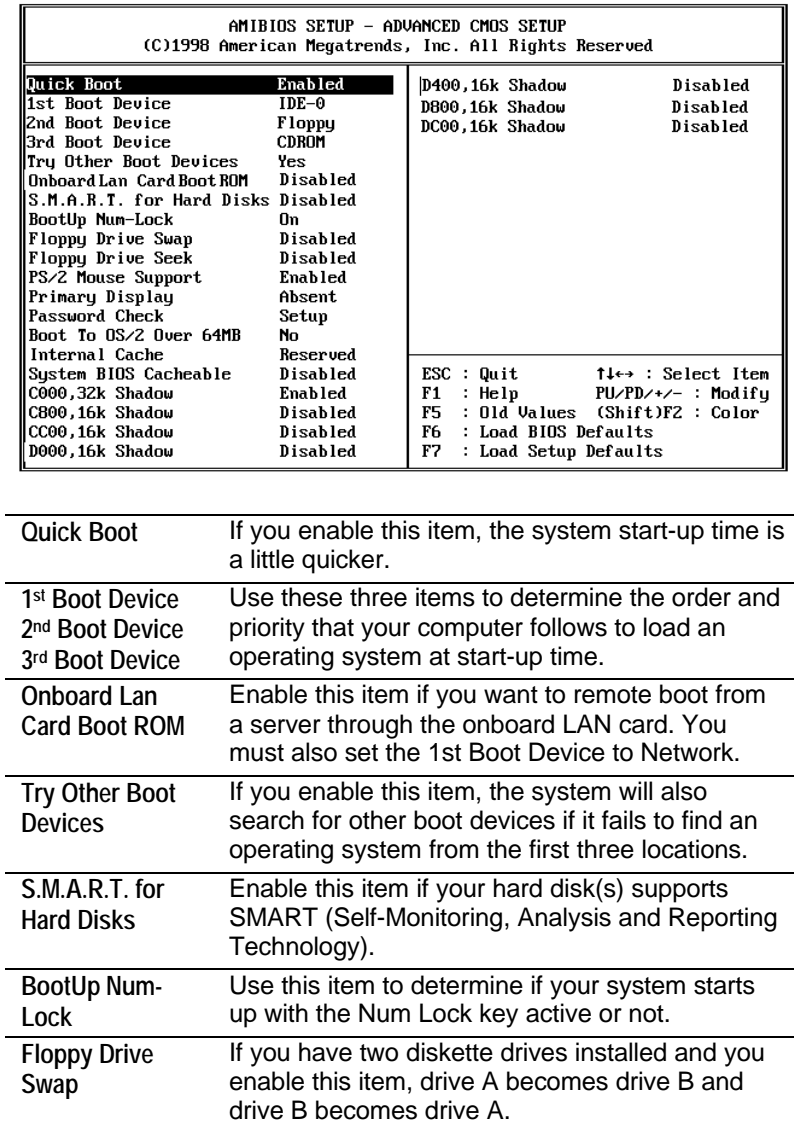

*Advanced Chipset Setup Page*

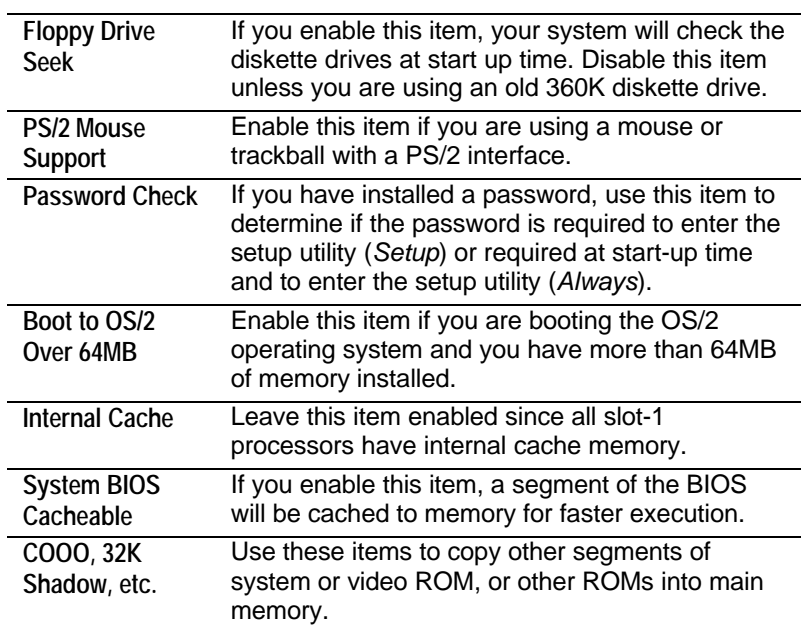

# **Advanced Chipset Setup Page**

This page sets some of the timing parameters for your system. Before making changes to this page, you must ensure that your hardware supports the new values.

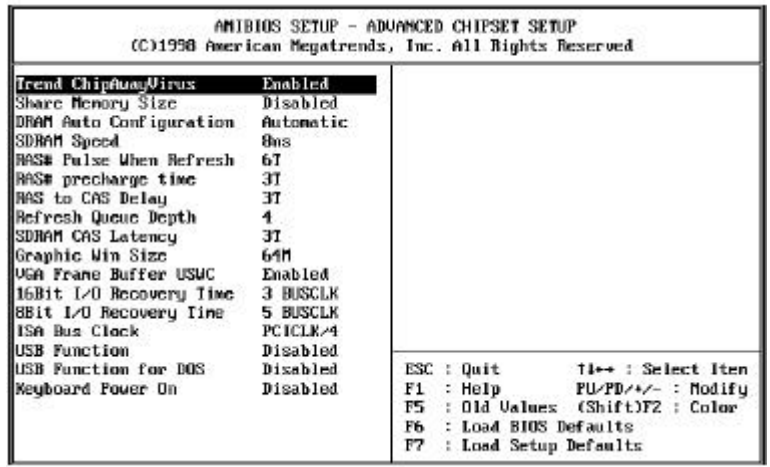

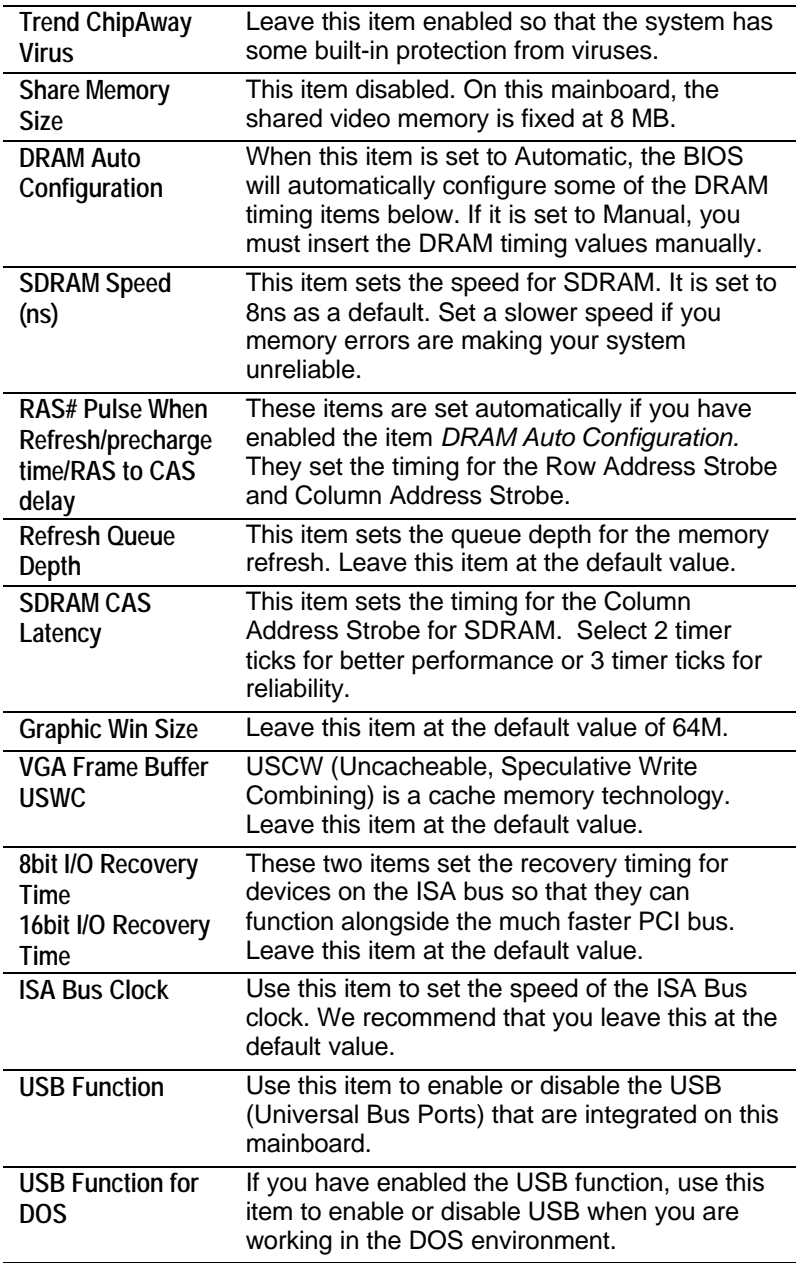

*Power Management Setup Page*

**Keyboard Power ON** This mainboard supports using keyboard hot keys as a power switch. Use this item to enable or disable the feature.

# **Power Management Setup Page**

This page sets some of the parameters for the system power management operation.

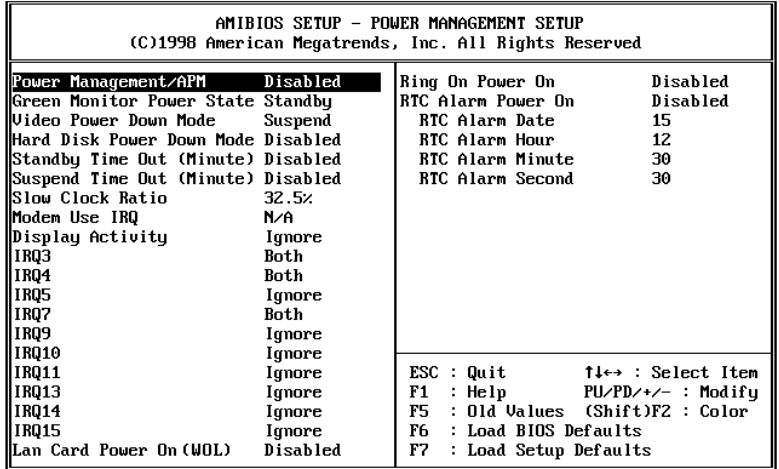

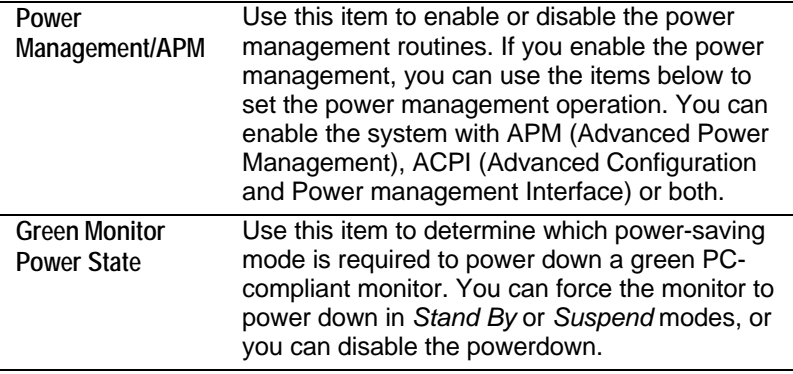

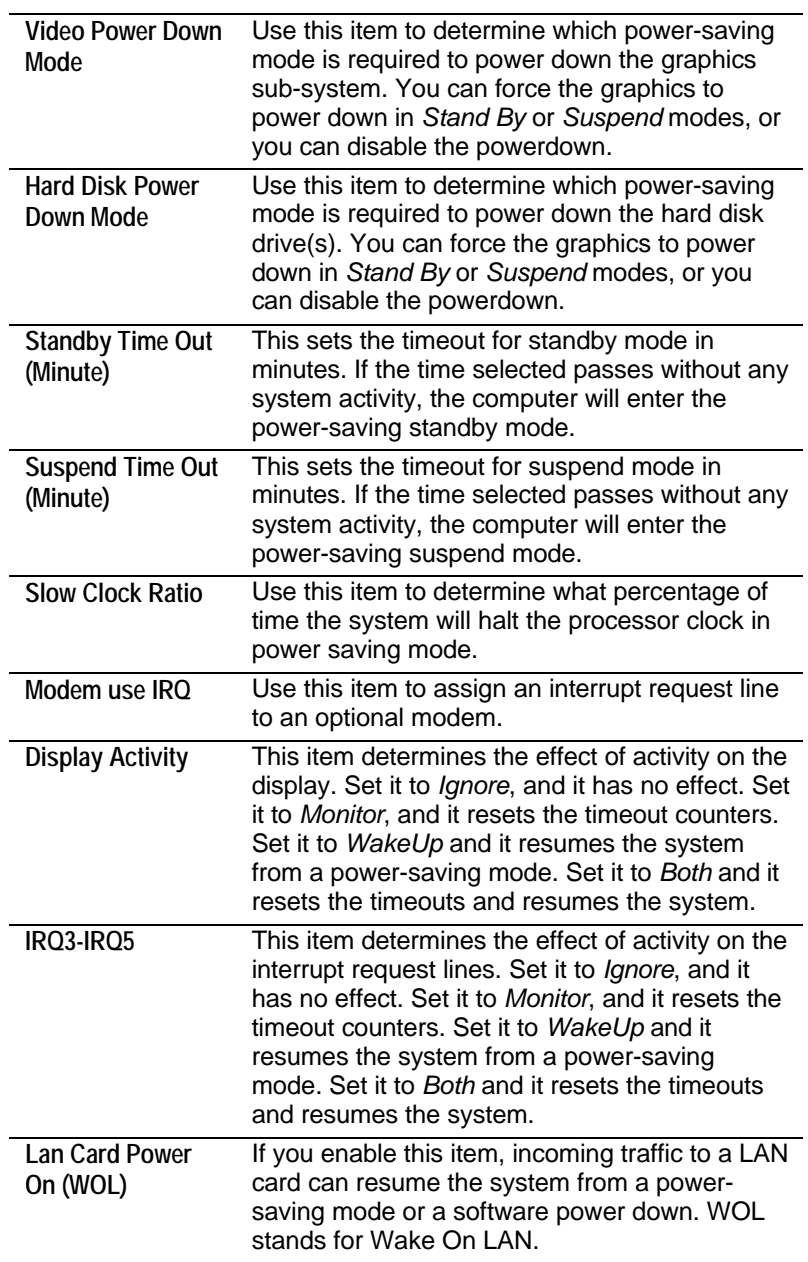

*PCI / Plug and Play Setup Page*

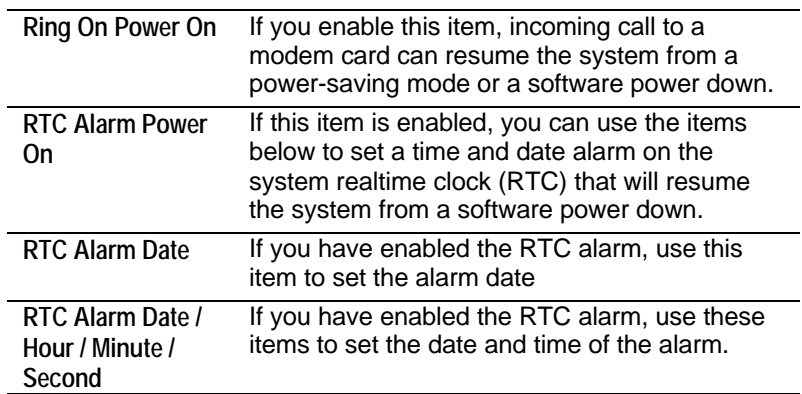

# **PCI / Plug and Play Setup Page**

This page sets some of the parameters for devices installed on the system PCI bus, and devices that use the system plug and play capability.

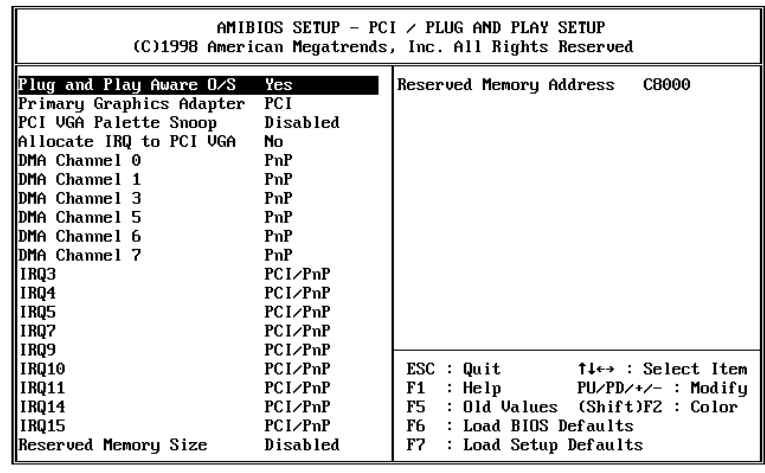

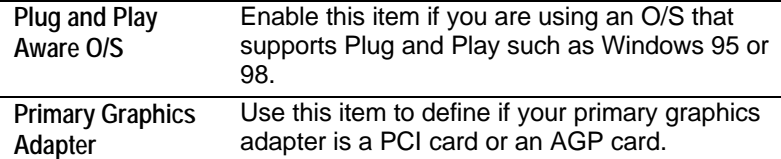

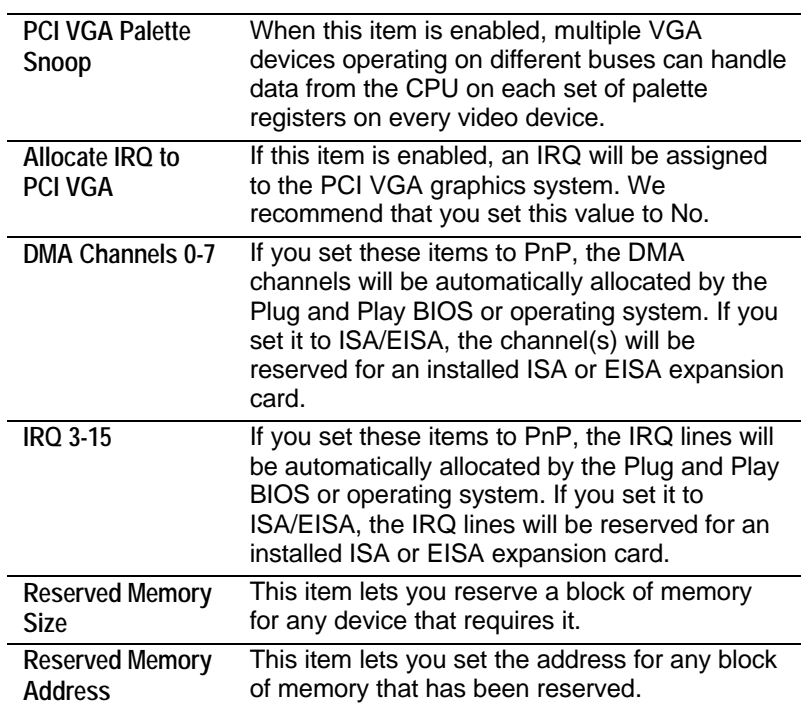

# **Load Optimal Settings**

If you select this item and press **Enter** a dialog box appears. If you press **Y**, and then **Enter**, the setup utility is loaded with a set of optimal default values. The optimal default values are not very demanding and they should allow your system to function with most kinds of hardware and memory chips.

# **Load Best Performance Settings**

If you select this item and press **Enter** a dialog box appears. If you press **Y**, and then **Enter**, the setup utility is loaded with a set of best-performance default values. The optimal default values are quite demanding and your system might not function properly if you are using slower memory chips or other kinds of lowperformance components.

# **Peripheral Setup Page**

This page sets some of the parameters for peripheral devices installed on the system.

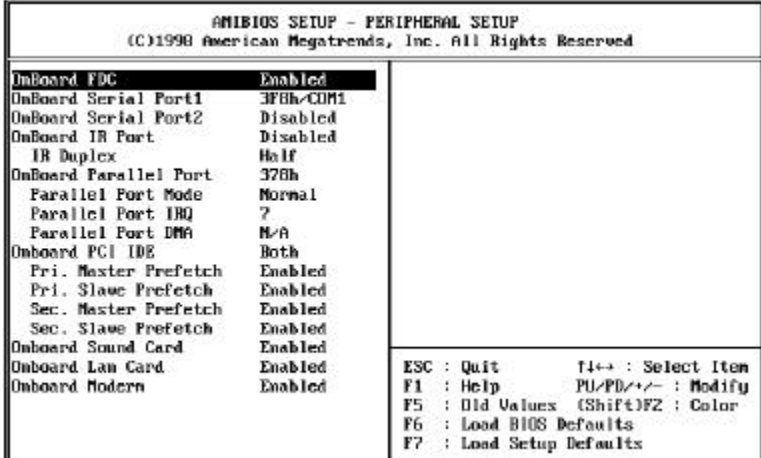

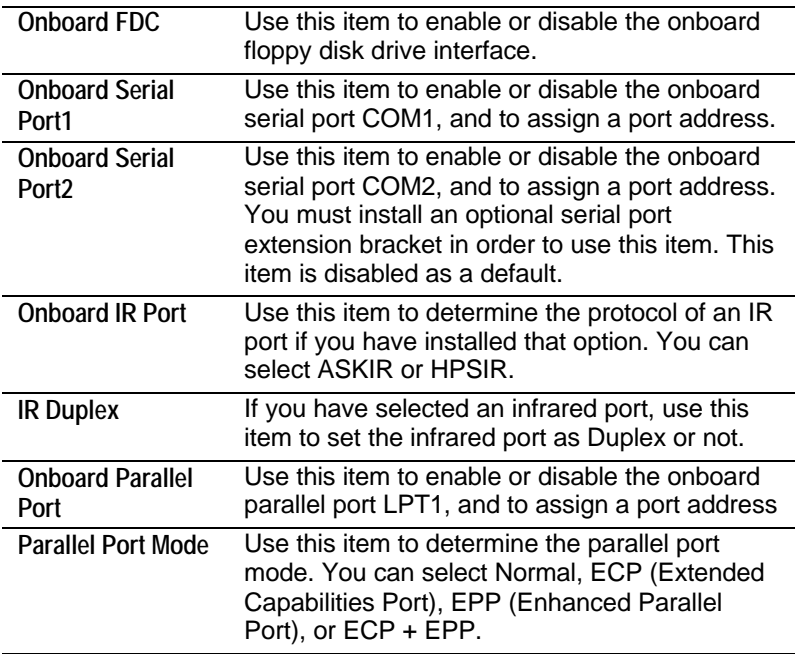

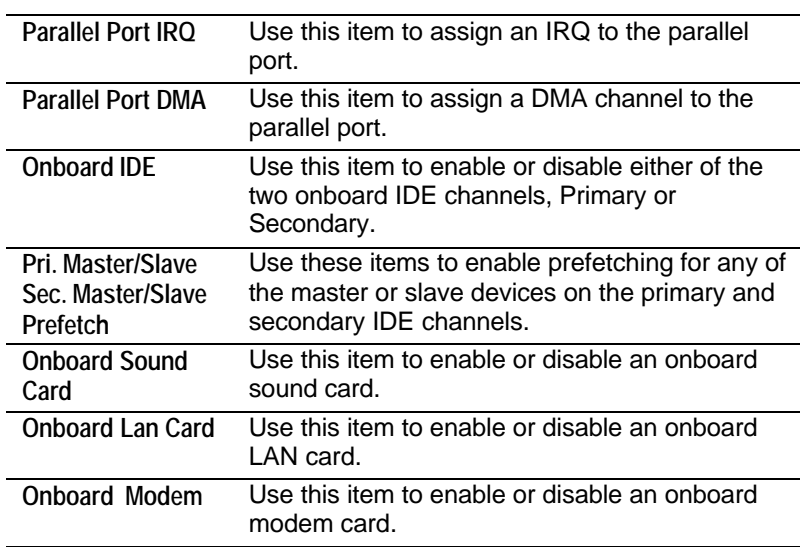

# **H/W Monitor & CPU PnP Setup Page**

This page sets some of the parameters for the hardware monitoring function of this mainboard. It also sets the parameters for your processor and system bus frequencies.

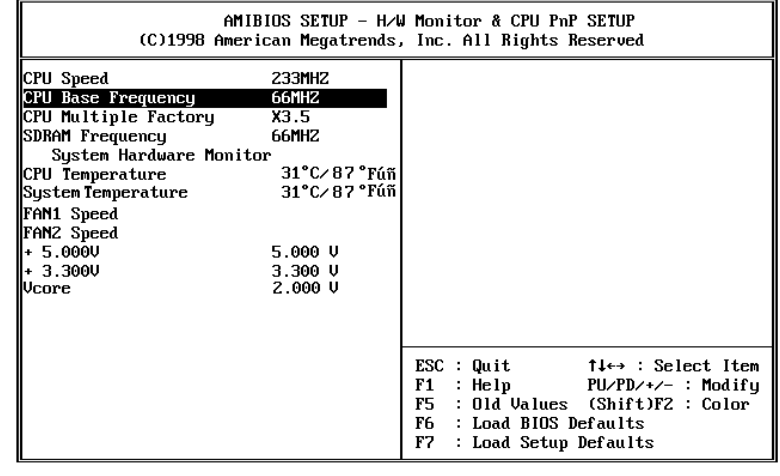

**CPU Speed** Use this item to set the internal clock speed of your CPU.

*Change Supervisor Password*

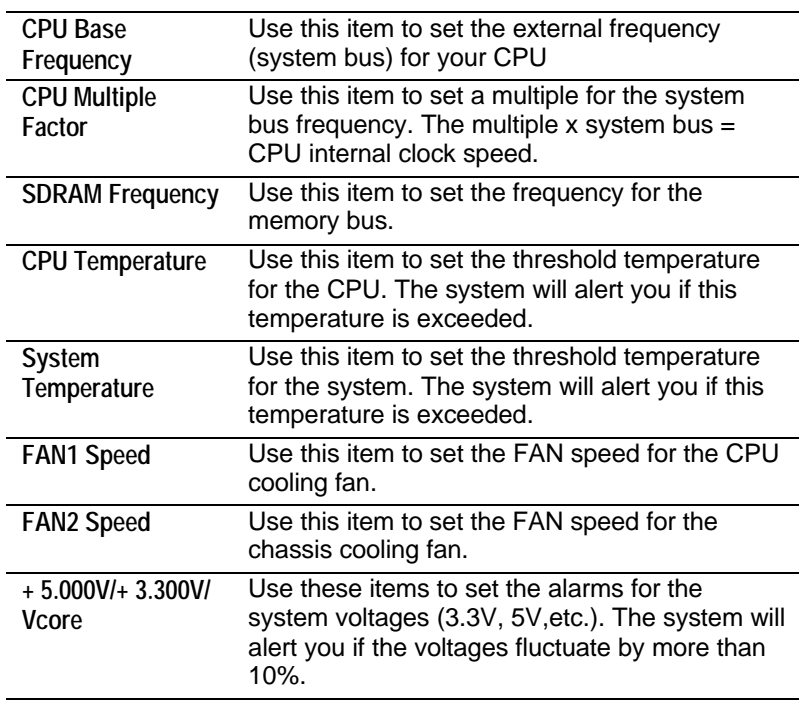

# **Change Supervisor Password**

If you highlight this item and press **Enter**, a dialog box appears which lets you enter a Supervisor password. You can enter no more than six letters or numbers. Press **Enter** after you have typed in the password. A second dialog box asks you to retype the password for confirmation. Press **Enter** after you have retyped it correctly. The password is required at boot time, or when the user enters the setup utility.

## **Change or Remove the Password**

Highlight this item and type in the current password. At the next dialog box, type in the new password, or just press Enter to disable password protection.

## **Auto-Detect Hard Disks**

This item automatically detects and installs any hard disk drives installed on the primary and secondary IDE channel. Most modern drives can be detected. If you are using a very old drive that can't be detected, you can install it manually.

Setup will check for two devices on the primary IDE channel and then two devices on the secondary IDE channel. At each device, the system will flash an N in the dialog box. Press **Enter** to skip the device and proceed to the next device. Press **Y**, then **Enter** to tell the system to auto-detect the device.

## **Save Settings and Exit**

Highlight this item and press **Enter** to save the changes that you have made in the setup utility and exit the setup program. When the Save and Exit dialog box appears, press **Y** to save and exit, or press **N** to return to the setup main menu.

# **Exit Without Saving Option**

Highlight this item and press **Enter** to discard any changes that you have made in the setup utility and exit the setup program. When the Exit Without Saving dialog box appears, press **Y** to discard changes and exit, or press **N** to return to the setup main menu.

# **Software & Applications**

# **Introduction**

The support software CD-ROM that is included in the mainboard package contains all the drivers and utility programs needed to properly run our products. Below you can find a brief description of each software program, and the right location for your mainboard version. More information on each individual program might be available in a README file, located in the same directory as the software.

In order to run the software, put the support software CD-ROM in the CD-ROM drive, and execute the EXE file name given in the description below.

*Note: The correct path name for each software driver is provided, where D: identifies the CD-ROM drive letter – modify if necessary.*

# **Bus Master IDE Driver**

The IDE Bus Master Drivers allows the system to properly manage the IDE channels on the mainboard. You only need to install an IDE driver if you are running Windows 95.

- ♦ Windows 95/98 D:\IDE\M741LMR\WIN9X\SETUP.EXE
- $\blacklozenge$  Windows NT4.0 D:\IDE\M741LMR\NT4

## **USB Driver**

The USB Driver allows the system to recognize the USB ports on the mainboard. You need to install this driver if you are running Windows 95.

This driver is available for:

- ♦ Windows 95 D:\USB\EUSBSUPP\USBSUPP.EXE
- $\leftrightarrow$  Windows 95 (Chinese) D:\USB\CUSBSUPP\CUSBSUPP.EXE

## **Video Driver**

The video drivers are available for Windows 95/98 and Windows NT. Look for the folders in:

♦ D:\VGA\M741LMRVGA

# **Sound Driver**

The Sound driver allows the system to generate optimal sound effects.

This driver is available for:

- $\triangleleft$  DOS & Windows 3.x D:\SOUND\PCISOUNDPRO\DOSDRV
- ♦ Windows 9X D:\SOUND\PCISOUNDPRO\W95- 98\NORMALDRV
- ♦ Windows NT D:\SOUND\PCISOUNDPRO\NT40\

There is also an Audio Rack application program available for:

♦ Windows 95/98 - D:\SOUND\PCISOUNDPRO\W95- 98\NORMAL\APP

# **BIOS Update Utility**

The BIOS Update utility allows you to update the BIOS setup file on your mainboard to a newer version. You can download the latest version of the BIOS setup available for your mainboard from the website.

♦ D:\UTILITY\AMIFL807.EXE

## **PC-Cillin Software**

The PC-Cillin software program provides anti-virus protection for your system.

This program is available for:

- ♦ DOS D:\PC-CILLIN\DOS\PCSCAN.EXE
- ♦ Windows 95 D:\PC-CILLIN\WIN95\DISK1\SETUP.EXE
- ♦ Windows 98 D:\PC-CILLIN\WIN98\SETUP.EXE

## **LAN Driver**

The LAN driver is required by the onboard LAN card.  $D:\Lambda N\ldots$ 

#### **Modem Driver**

The Modem driver is required by the onboard modem module. D:\MODEM\DRV D:\MODEM\SUPERVOICE

# **ADCM Software**

The Ami Desk-Client Management software provides network management services. This software is available for: Windows 95/98 – D:\AMI ADCM\WIN95&98\SETUP.EXE

# **Using the PCI Sound Pro Application**

- 1. Before you install the PCI Sound Pro drivers, make sure your Operating System has been installed, otherwise the PCI Sound Pro might be detected as "Other device" by the device manager of your OS.
- 2. After the drivers are properly installed, choose the MULTIMEDIA icon in the CONTROL PANEL when you need to use the Software Wave-Table drivers as a MIDI output device. Select the MIDI page and click on "C-media SoftMidi Synthesis (Win98) / Driver (Win95)", then click "OK" to confirm.
- 3. A Windows application named Audio Rack is provided with the PCI Sound Pro drivers, which gives you control over all the audio functions through a user interface that is as simple to use as a home stereo system. We recommend that you use the System Mixer in the Audio Rack software to control your computer's audio volume, recording device and the recording gain.
- 4. If the devices that you are using require the MIDI port as the control interface, you need to select the MULTIMEDIA icon in the CONTROL PANEL. Select the MIDI page and click on "CM8338 MPU-401" (Win98) or "CM8338/C3DX PCI Audio External MIDI Port" (Win95), and then click "OK" to confirm.
- 5. For more information, refer to the PCI Sound Pro manual in the CD which ships with this mainboard.

# **The Four Speakers System**

The onboard Sound Pro audio system supports 2 wave channels (front/rear) known as the 4 speaker system. If you are running applications which use the DirectSound® 3D or A3D® audio interface, your system can simulate realistic 3D sound through a 4 speaker setup. Follow the steps below to install a 4-speaker setup.

## **Speaker Installation**

Connect the front two speakers to the Line-out jack on the sound ports extension bracket. Connect the rear two speakers to the Linein/Rear jack on the sound ports extension bracket. The original Line-in can be moved to Aux.

## **Speaker Position**

Set up your speakers similar to the following figure to get the best audio result.

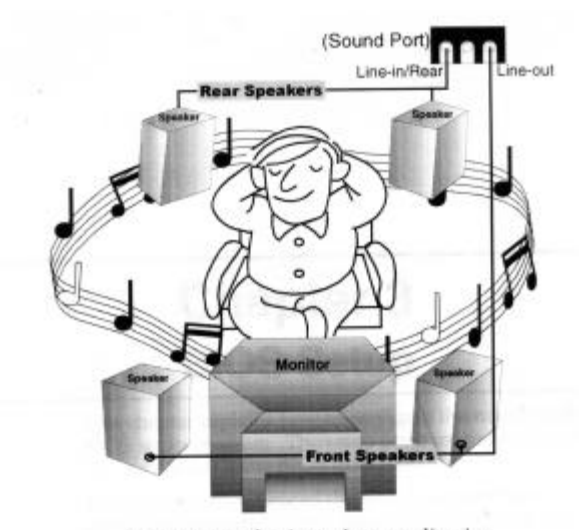

A picture on the 4 speakers application

## **Mixer Setup**

There is a 4-speakers option in the Volume Control of the Mixer when you are setting up the PCI Audio Application. Click on the 4 SPK icon to enable this option. This means that the output to the rear speakers is sent through the Line-in/Rear jack. In order to avoid hardware conflicts, **DO NOT** enable this option when the Line-in/Rear jack is connected with a line-in device. While the 4 speakers mode is enabled, turn on/off the output of the front speakers and adjust the volume of the speakers so that the front/rear speakers have the same volume.

#### **Demo**

Execute the "Helicopter" demo in the C3D HRTF Positional Audio Demos of the PCI Audio Application. When you hear the helicopter flying behind you, it means that the rear speakers are working properly.